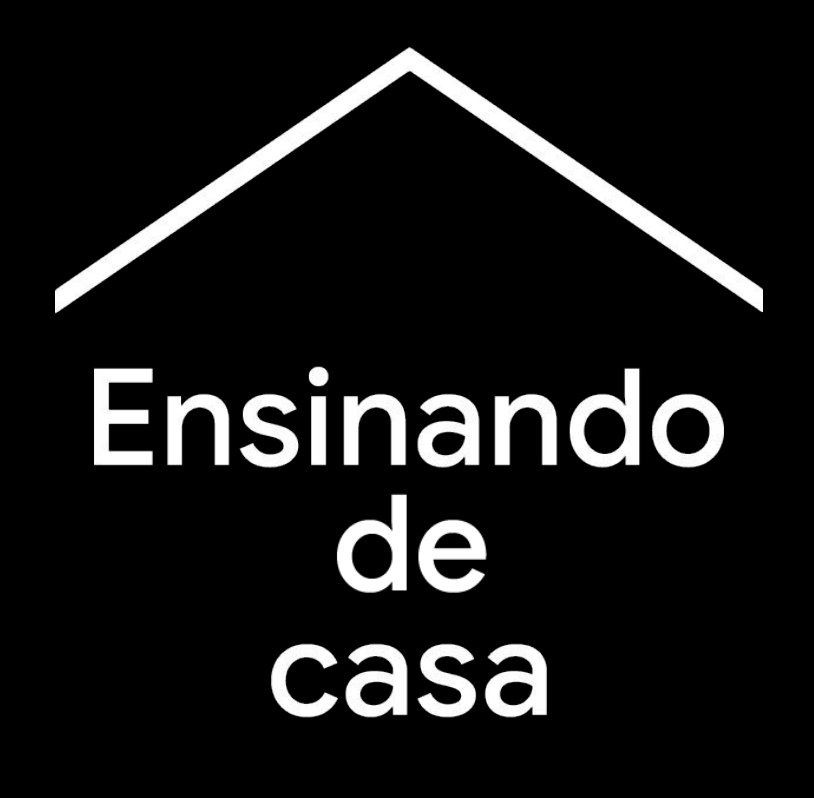

Um centro virtual temporário de transformação digital e ferramentas para ajudar os professores durante a crise do coronavírus.

Visite [g.co/teachfromhome](http://g.co/teachfromhome) para ter acesso ás informações mais recentes e à lista de idiomas disponíveis.

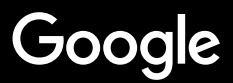

# Ensinando de casa

O ensino em casa precisa de uma abordagem diferente do ensino presencial dentro de um centro educacional. Criamos este espaço temporário com informação e ferramentas para ajudar os professores durante a crise do coronavírus.

Para colocar essas sugestões em prática, faça login com a sua conta do G Suite For Education. Se você ainda não possui uma conta, sua escola pode se registrar [aqui.](https://gsuite.google.com/signup/edu/welcome#0)

Não se esqueça de visitar esse espaço com frequência, pois adicionaremos mais informações à medida que continuamos trabalhando e recebendo comentários de educadores de todo o mundo.

#### **[Primeiros passos](#page-3-0)**

[1. O seu espaço de trabalho em casa](#page-4-0) [2. Crie uma turma e convide os alunos](#page-5-0) [3. Configure uma vídeo conferência \(também](#page-6-0) [conhecida como "Meet"\)](#page-6-0) [4. Reduza o uso da banda larga.](#page-7-0)

#### **[Prepare-se para ensinar](#page-8-0)**

[1. Prepare uma apresentação para os alunos](#page-9-0)

[2. Crie um teste online](#page-10-0)

[3. Adicione uma tarefa no Classroom](#page-11-0)

#### **[Ensine](#page-12-0)**

- [1. Participe de uma videoconferência](#page-13-0)
- [2. Apresente sua tela](#page-14-0)
- [3. Verifique se a lição foi entendida](#page-15-0)

#### **[Colabore](#page-16-0)**

[1. Use o Jamboard](#page-17-0)

2. [Perguntas em Slides](#page-18-0)

[3. Como trabalhar juntos](#page-19-0)

#### **[Tornando o aprendizado](#page-20-0) [acessível para todos](#page-20-0)**

[1. Digitação por voz no Google Documentos](#page-21-0)

#### **[Ajude seus estudantes](#page-22-0)**

[1. Use o Classroom para comunicação](#page-23-0) [2. Crie espaços de atendimento personalizado](#page-24-0) [para seus alunos](#page-24-0)

# <span id="page-3-0"></span>**Primeiros passos**

- 1. [O seu espaço de trabalho em casa](#page-4-0)
- 2. [Crie uma turma e convide os alunos](#page-5-0)
- 3. [Configure uma videoconferência](#page-6-0) [\(também conhecida como "Meet"\)](#page-6-0)
- 4. [Reduza o uso da banda larga](#page-7-0)

### <span id="page-4-0"></span>**Seu espaço de trabalho em casa**

- 1. Procura um lugar com uma boa conexão de Wi-Fi
- 2. Verifique se há luz natural suficiente
- 3. Encontre um plano de fundo limpo para apresentações na webcam

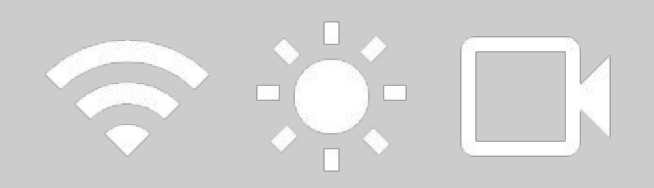

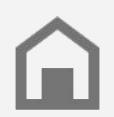

Leve em consideração o espaço de trabalho dos alunos. Nem todas as famílias terão o mesmo acesso à tecnologia.

## <span id="page-5-0"></span>**Crie uma turma e convide os alunos**

- 1. Acesse [classroom.google.com](http://classroom.google.com) e clique no botão + para adicionar uma turma *[Mais informação](https://support.google.com/edu/classroom/answer/6020273?hl=pt-BR)*
- 2. Na sessão Pessoas, convide os alunos da sua turma *[Mais informação](https://support.google.com/edu/classroom/answer/6020282?hl=pt-BR)*
- 3. Decida se você quer que os alunos compartilhem comentários no quadro da turma *[Mais informação](https://support.google.com/edu/classroom/answer/6099424?%3Fhl=es&hl=pt-BR)*

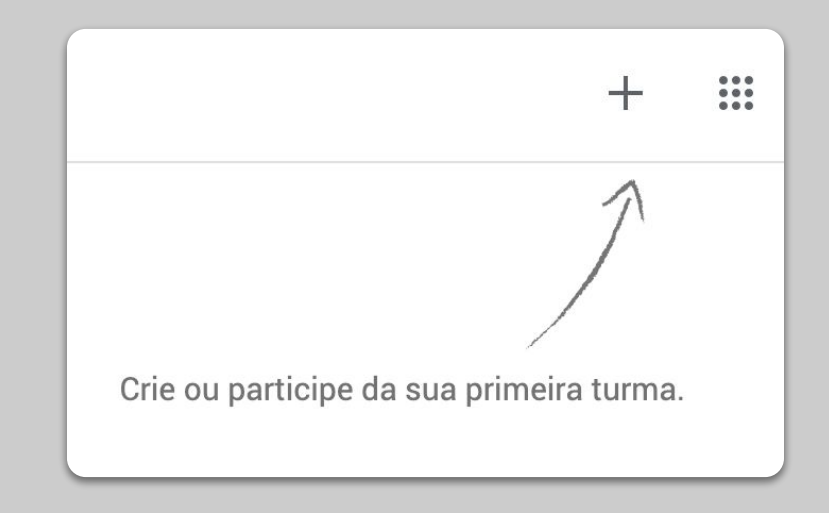

### <span id="page-6-0"></span>**Configurar uma vídeo conferência (também conhecida como "Meet")**

- 1. Acesse o [meet.google.com](http://meet.google.com) e inicie uma nova reunião
- 2. Copie o URL da barra de endereço
- 3. No Classroom, clique em Criar, adicione um material e cole o link para que os alunos possam participar quando você tiver uma aula *[Mais informação](https://support.google.com/edu/classroom/answer/9123621?hl=pt-BR)*

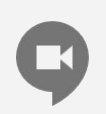

Os alunos que não possuem computador em casa também podem acessar o aplicativo do Meet e participar.

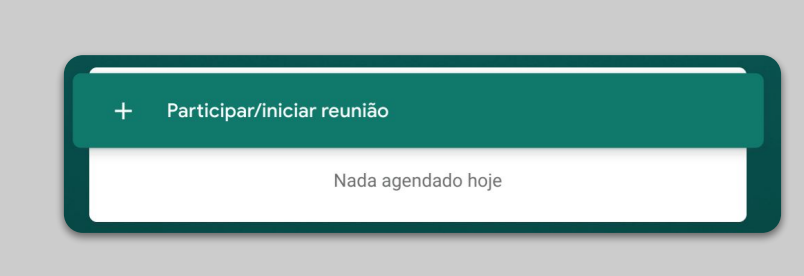

#### <span id="page-7-0"></span>**Reduza o uso da banda larga**

- 1. **Limitar o uso da banda larga ajuda**. Definir a qualidade de vídeo padrão ajuda a reduzir o uso da banda larga. Seu administrador de TI pode fazer isso rapidamente na [console de](https://support.google.com/a/answer/1279090?hl=pt-BR) [administrador do Google.](https://support.google.com/a/answer/1279090?hl=pt-BR)
- 2. Tente fazer uma [transmissão ao vivo](https://support.google.com/meet/answer/9308630?visit_id=637194739713570017-1285924519&rd=1). Para manter o interesse, use o recurso de [Perguntas](https://support.google.com/docs/answer/6386827?co=GENIE.Platform%3DDesktop&hl=pt-BR) [e Respostas do Google Slides](https://support.google.com/docs/answer/6386827?co=GENIE.Platform%3DDesktop&hl=pt-BR). Você Também pode gravar uma lição e enviá-a mais tarde
- 3. Desligue a câmera e mostre seu perfil

Verifique com seu administrador de TI se cada aluno tem sua própria conta no G Suíte. As contas não devem ser compartilhadas.

As opcões a seguir só são aplicáveis à qualidade de vídeo de uplink em computadores pessoais

#### Ajustar automaticamente (padrão)  $\odot$

A largura de banda de vídeo de uplink se adapta às condições da rede e do sistema.

#### Largura de banda de vídeo limitada

A largura de banda de vídeo de uplink é limitada a 1 Mbps por padrão.

#### Somente áudio

O vídeo de uplink é desativado por padrão. Se o usuário ativar a câmera, o vídeo de uplink será limitado a 1 Mbps por padrão.

As alterações podem levar até 24 horas para serem propagadas para todos os usuários. As alterações anteriores podem ser vistas no registro de auditoria

# <span id="page-8-0"></span>Prepare-se para ensinar

- 1. [Prepare uma apresentação para os alunos](#page-9-0)
- 2. [Crie um teste online](#page-10-0)
- 3. [Configure uma tarefa no Classroom](#page-11-0)

#### <span id="page-9-0"></span>**Prepare uma apresentação para os alunos**

- 1. [Clique aqui](http://slides.new) para criar uma nova apresentação em Google Slides *[Mais informação](https://support.google.com/docs/answer/2763168?hl=pt-BR)*
- 2. Identifique quando fazer pausas apropriadas para discussões ou perguntas
- 3. Use a opção Inserir do menu para adicionar vídeos e imagens sempre que possível

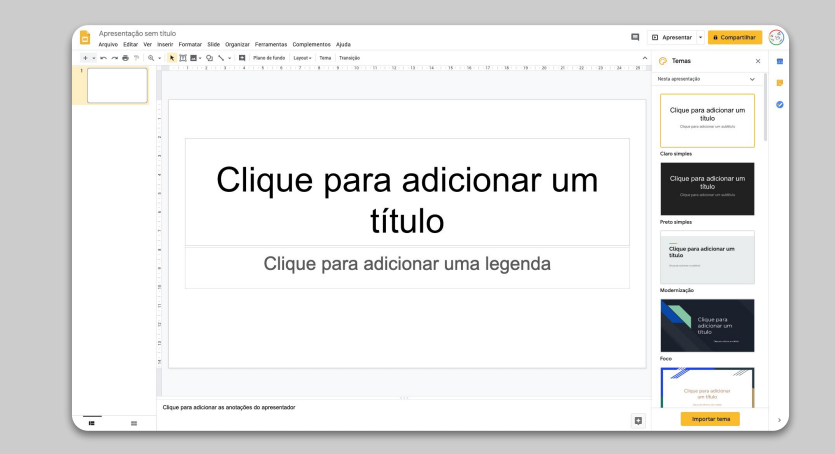

## <span id="page-10-0"></span>**Crie um teste online**

- 1. Acesse o [forms.google.com](http://forms.google.com) e crie um formulário *[Mais informação](https://support.google.com/docs/answer/6281888?hl=pt-BR)*
- 2. Transforme seu formulário em um questionário, selecione as respostas corretas e atribua o valor em pontos de cada pergunta *[Mais informação](https://support.google.com/docs/answer/7032287?hl=pt-BR)*
- 3. Visualize o formulário e preencha-o
- 4. Familiarize-se com a página de respostas

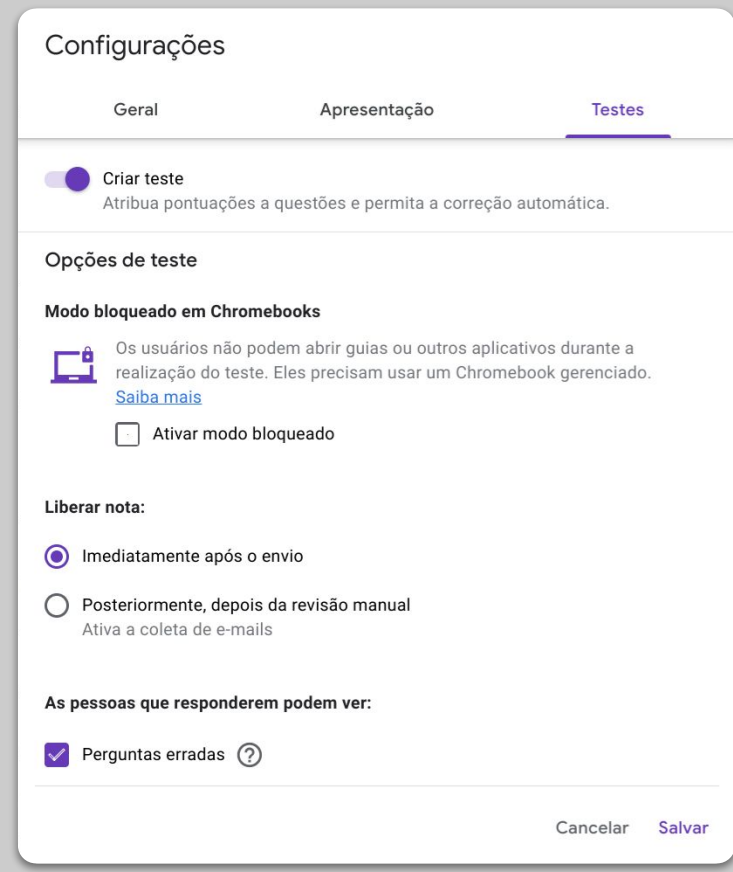

## <span id="page-11-0"></span>**Adicione uma tarefa no Classroom**

- 1. Vá para a opção "Trabalho da turma" no menu
- 2. Crie uma tarefa e preencha os dados necessários
- 3. Adicione os arquivos (como planilhas ou apresentações) que deseja compartilhar com os alunos e decida se eles terão acesso ou se prefere fazer uma cópia para cada um deles *[Mais informação](https://support.google.com/edu/classroom/answer/6020265?hl=pt-BR)*
- 4. (Opcional) Defina o dia e a hora em que você deseja que a tarefa apareça no Google Agenda para seus alunos

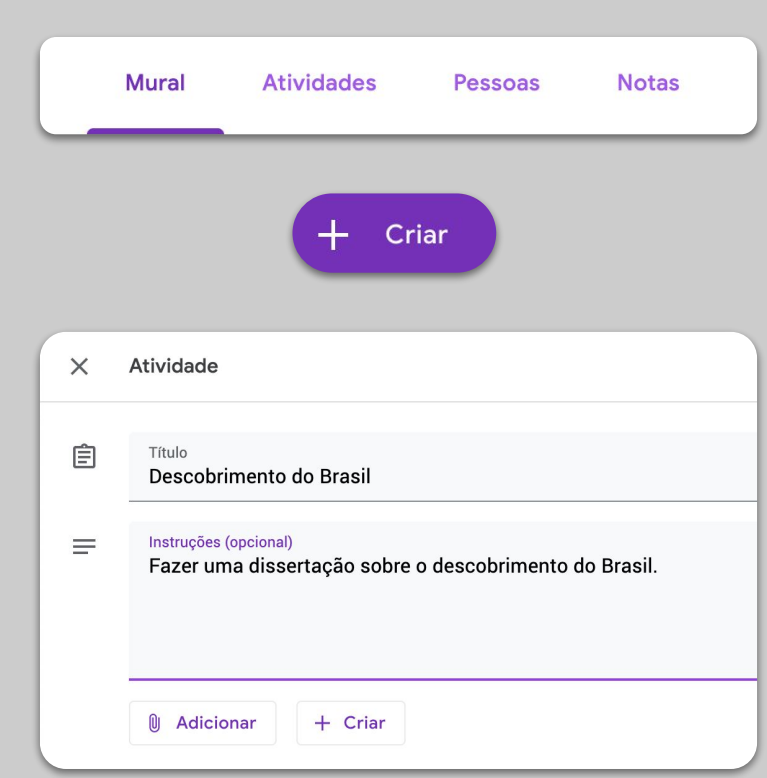

## <span id="page-12-0"></span>**Ensine**

## 1. [Participe de uma videoconferência](#page-13-0)

- 2. [Apresente sua tela](#page-14-0)
- 3. [Verifique se a lição foi entendida](#page-15-0)

### <span id="page-13-0"></span>**Participe de uma videoconferência**

- 1. Use o ID da reunião para participar da sessão do Google Meet (ou clique no link de materiais do Classroom) *[Mais informação](https://support.google.com/meet/answer/9303069?hl=pt-BR)*
- 2. Você pode visualizar a imagem e desativar a câmara ou o microfone antes de entrar
- 3. Decida se você deseja salvar a aula no menú "Mais opções" *[Mais informação](https://support.google.com/meet/answer/9308681?hl=pt-BR)*

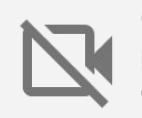

O uso da câmera consome muita banda. Considere a possibilidade de pedir à turma que desconectem a câmera para garantir um melhor funcionamento da sessão.

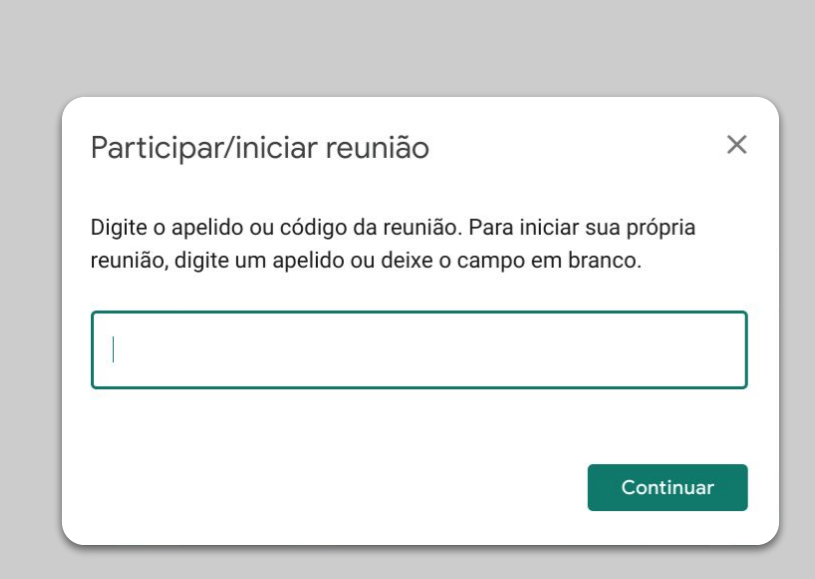

#### <span id="page-14-0"></span>**Apresente sua tela**

- 1. Vá para a opção "Apresentar" em Meet para mostrar sua tela (como em suas apresentações em Google Slides) *[Mais informação](https://support.google.com/meet/answer/9308856?hl=pt-BR)*
- 2. Selecione a tela ou guia que você deseja usar
- 3. (Opcional) Você pode achar útil acessar o Google Meet em outro dispositivo (como seu telefone ou tablet) para poder ver os alunos e poder conversar quando se apresentar
- 4. Use o ponteiro laser no modo de apresentação para destacar imagens e/ou conteúdos relevantes.

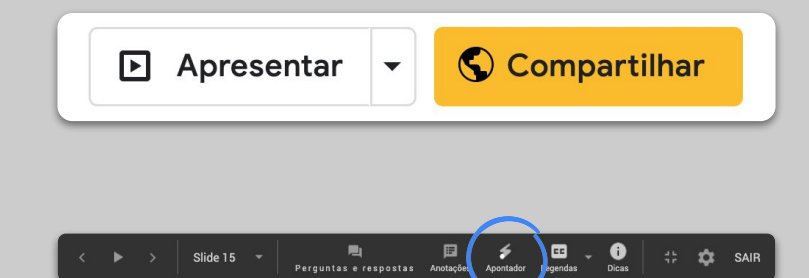

### <span id="page-15-0"></span>**Verifique se a lição foi entendida**

- 1. Lembre-se de reservar tempo para perguntas e fazer um resumo final com os alunos
- 2. Use o recurso de bate-papo do Meet para que os estudantes possam fazer perguntas sem interromper o fluxo da sua turma
- 3. Use o Formulários do Google para avaliar rápida e facilmente se a lição foi bem compreendida

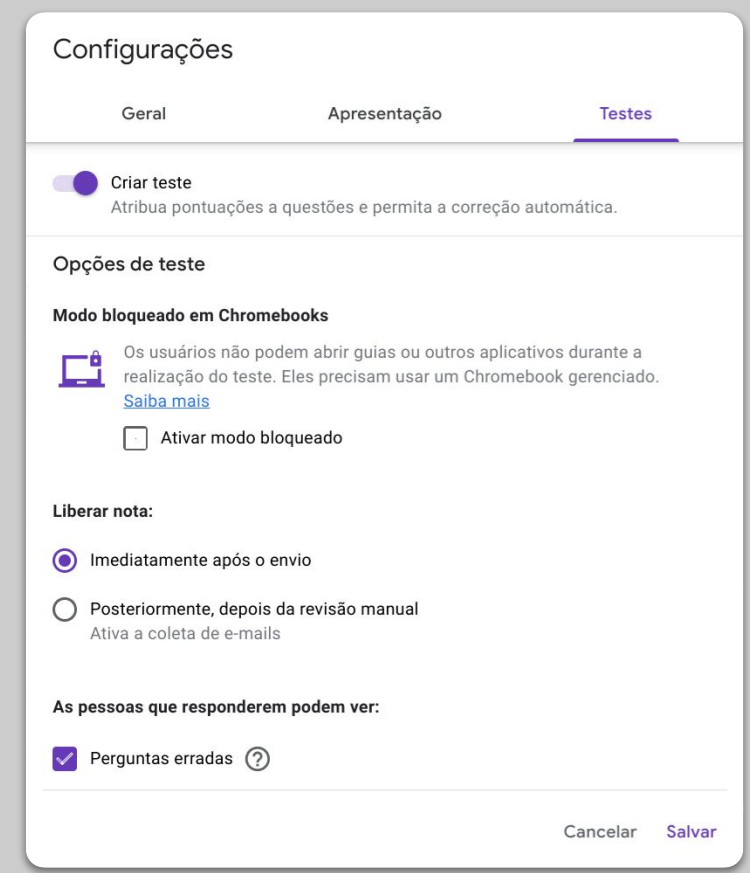

# <span id="page-16-0"></span>Colabore

- 1. [Use o Jamboard](#page-17-0)
- 2. [Perguntas no Google Slides](#page-18-0)
- 3. [Como trabalhar juntos](#page-19-0)

### <span id="page-17-0"></span>**Use o Jamboard**

Jamboard é um quadro branco online que permite que você colabore em tempo real.

- 1. Crie um novo Jamboard em [jamboard.google.com](http://jamboard.google.com) *[Mais informação](https://support.google.com/jamboard/answer/7384353?hl=en)*
- 2. Adicione conteúdo, como imagens ou documentos *[Mais informação](https://support.google.com/jamboard/answer/7389322?hl=en)*
- 3. Compartilhe seu Jam com a sua turma através do Google Classroom *[Mais informação](https://support.google.com/jamboard/answer/9426431?hl=en)*

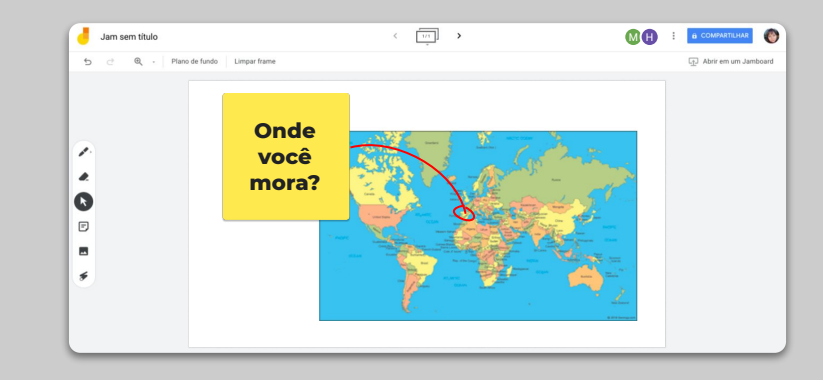

### <span id="page-18-0"></span>**Perguntas no Google Slides**

- 1. Os alunos podem fazer perguntas durante sua apresentação usando o recurso de Perguntas no Google Apresentações *[Mais informação](https://support.google.com/docs/answer/6386827?hl=pt-BR)*
- 2. Eles podem ver outras perguntas e votarem nas que gostem
- 3. Você pode mostrar as perguntas do público

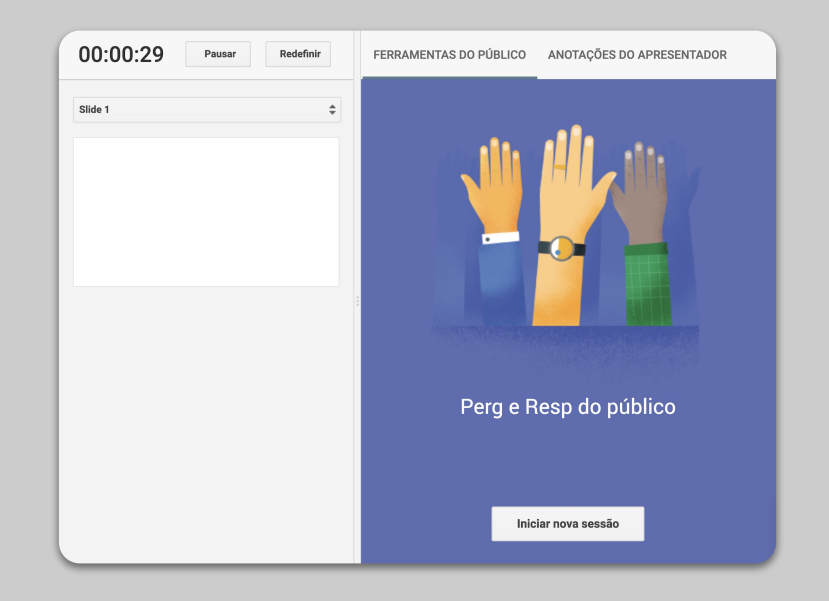

#### <span id="page-19-0"></span>**Como trabalhar juntos**

Todos os editores do Google Drive (Documentos, Planilhas, Apresentações, etc.) tem colaboração em tempo real para até 100 usuários simultâneos.

- 1. Os alunos podem criar arquivos e compartilhá-los com seus colegas e professores, o que facilita muito o trabalho em equipe *[Mais informação](https://support.google.com/drive/answer/2375091?hl=pt-BR)*
- 2. Use o histórico de versões para rastrear contribuições individuais *[Mais informação](https://support.google.com/docs/answer/190843?hl=pt-BR)*
- 3. Adicione comentários para imediatamente dar suas sugestões e conselhos remotamente *[Mais informação](https://support.google.com/docs/answer/65129?hl=pt-BR)*

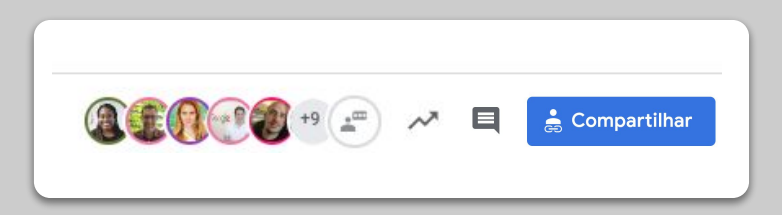

# <span id="page-20-0"></span>Tornando o aprendizado acessivel para todos

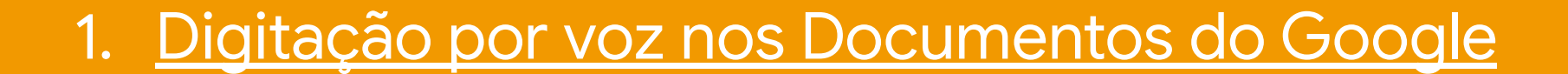

### <span id="page-21-0"></span>**Digitação por voz no Documentos**

- 1. No menú, acesse Ferramentas > Digitação por voz para permitir o ditado por voz em um documento do Google
- 2. Você pode editar a pontuação, como vírgula ou novo parágrafo *[Mais informação](https://support.google.com/docs/answer/4492226?hl=pt-BR)*

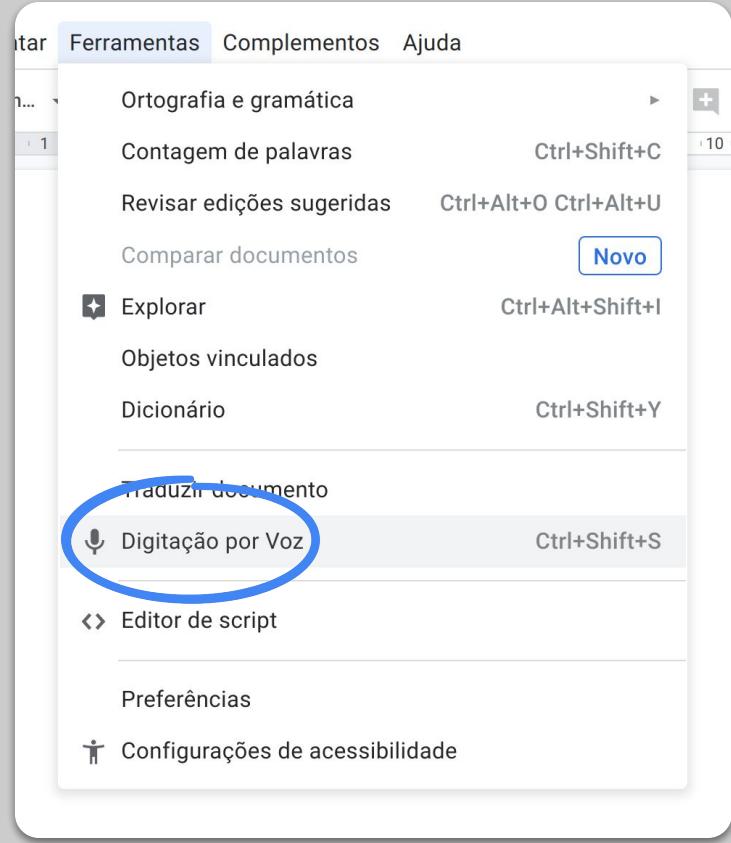

# <span id="page-22-0"></span>Ajude seus estudantes

1. [Use Classroom para a comunicação](#page-23-0) 2. [Crie espaços de atendimento](#page-24-0)

[personalizado para seus alunos](#page-24-0)

### <span id="page-23-0"></span>**Use Classroom para a comunicaçao**

- 1. Decida se os alunos podem postar e fazer comentário no quadro do Classroom *[Mais informação](https://support.google.com/edu/classroom/answer/6099424?hl=pt-BR)*
- 2. Publique atualizações e enquetes regularmente, para que a conversa se mantenha fora do horário das aulas
- 3. (Opcional) Personalize alertas de e-mail se caso estiver recebendo muitas notificações *[Mais informação](https://support.google.com/edu/classroom/answer/6141557)*

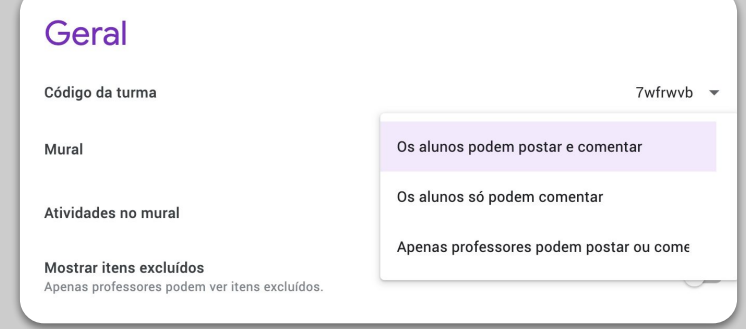

### <span id="page-24-0"></span>**Crie espaços de atendimento personalizado para seus alunos**

- 1. Vá para o [Google Agenda,](https://calendar.google.com) clique em + Criar e escolha horário disponível
- 2. Selecione as horas que você deseja reservar para oferecer tutoria, a duração e clique em salvar. Você pode adicionar várias horas disponíveis e definir horas recorrentes *[Mais informação](https://support.google.com/calendar/answer/190998?hl=pt-BR)*
- 3. Clique em uma hora e escolha "Ir para a página de compromissos deste calendário". Copie o link e compartilhe com seus alunos através do Google Classroom ou por e-mail

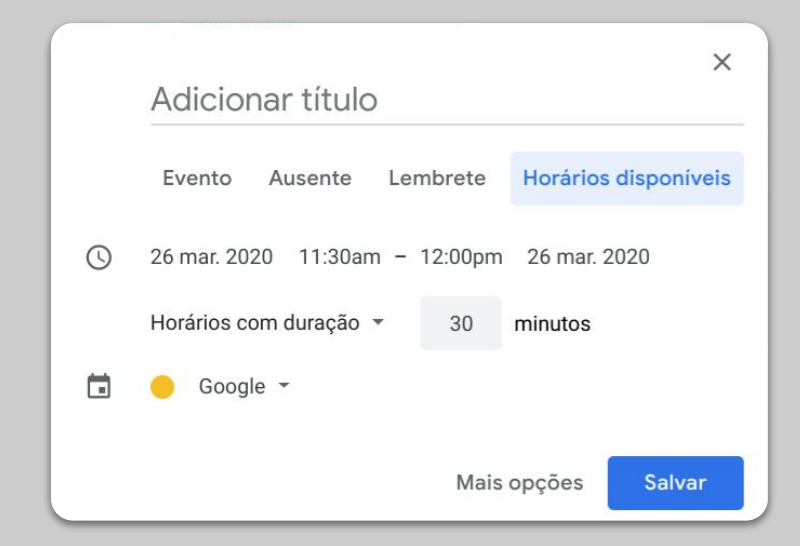

# Continuação...

As informações incluídas aqui não estão finalizadas, À medida que recebemos feedback de professores e parceiros, adicionaremos e criaremos novas ferramentas para ajudar a tornar essa situação mais fácil para todos.

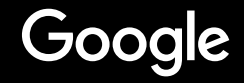